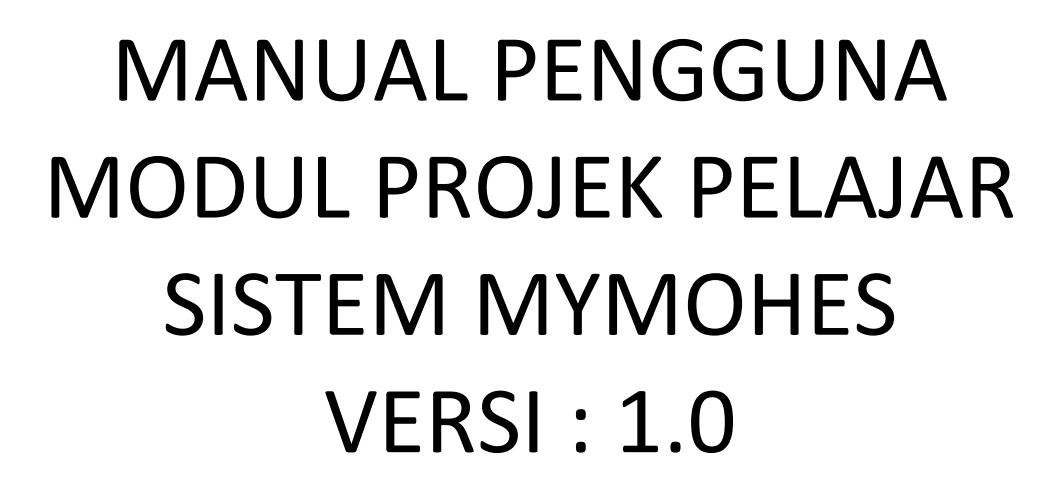

PUSAT PENYELIDIKAN DAN INOVASI POLITEKNIK(PPIP) JABATAN PENDIDIKAN POLITEKNIK MALAYSIA

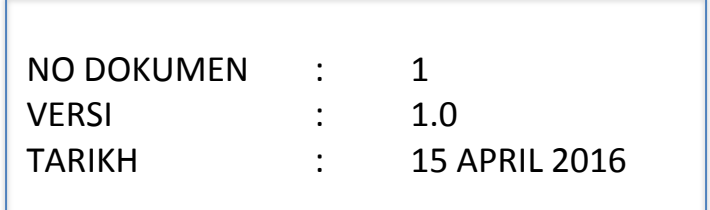

**ATA** 

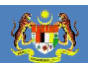

POLi

## **SENARAI SUBMODUL PROJEK PELAJAR** :

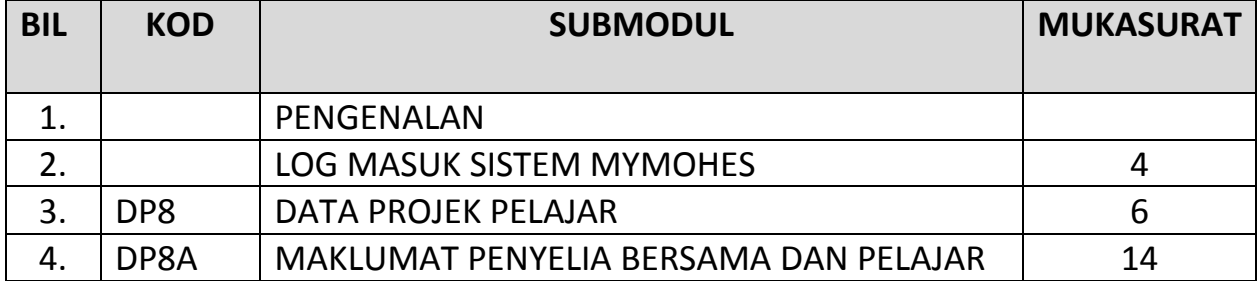

POLIT

# **1.0 PENGENALAN**

心

Manual pengguna ini adalah bertujuan untuk memberikan panduan ringkas kepada pengguna bagi memasukkan **data Projek Pelajar** ke dalam **Sistem MyMOHES** dibawah **Modul Pelajar**.

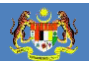

## **2.0 LOG MASUK SISTEM MYMOHES**

Buka browser (Chrome) dan masukkan url berikut: http://mymohes.moe.gov.my/e-anjungPoliKK/home.aspx Kemudian tekan butang **ENTER**.

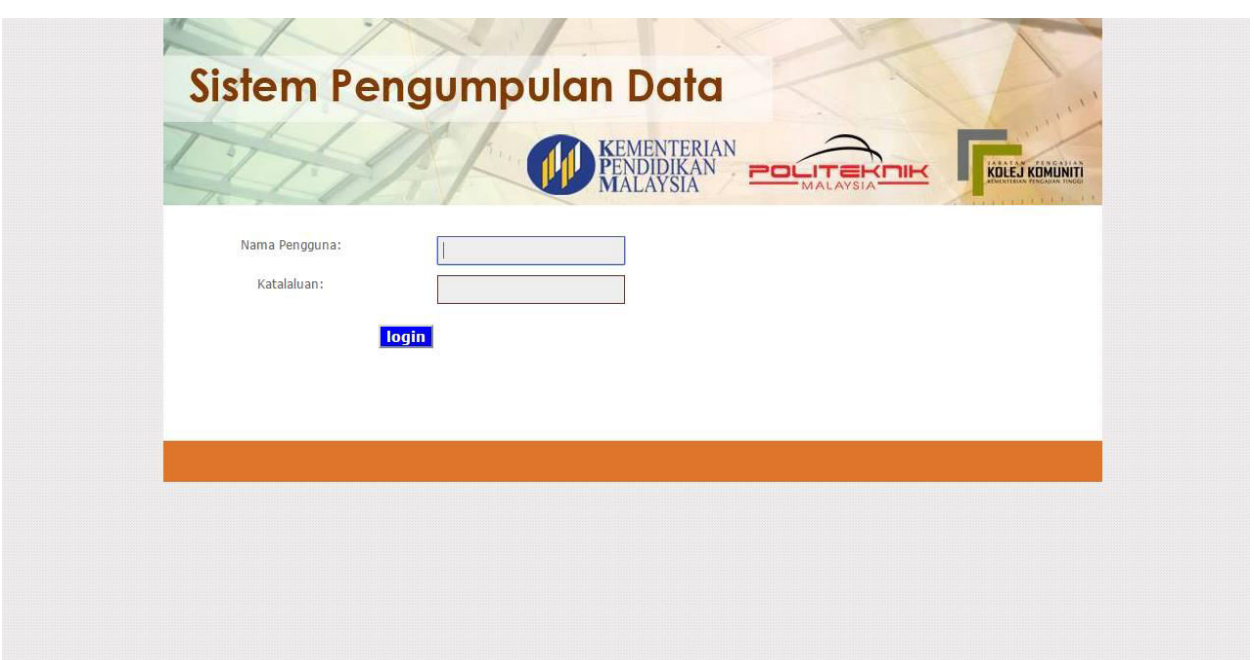

Di skrin log masuk, taipkan nama pengguna dan katalaluan kemudian klik butang **LOGIN.**

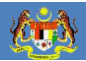

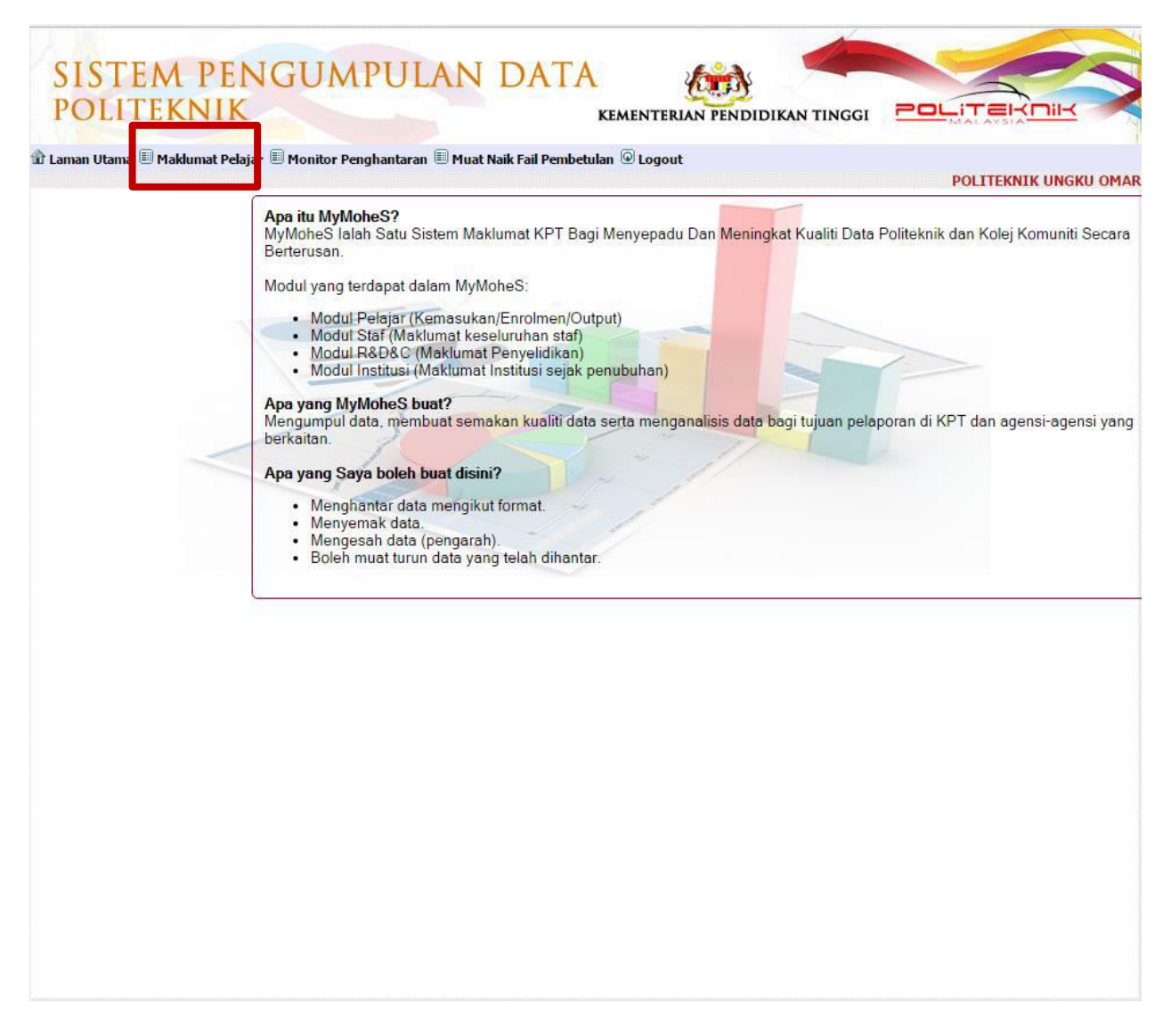

Skrin seperti di atas akan dipaparkan. Perhatikan tab ke-2 pada skrin tersebut kemudian *mouse on* **TAB MAKLUMAT PELAJAR.** Menu akan dipaparkan seperti dibawah.

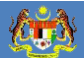

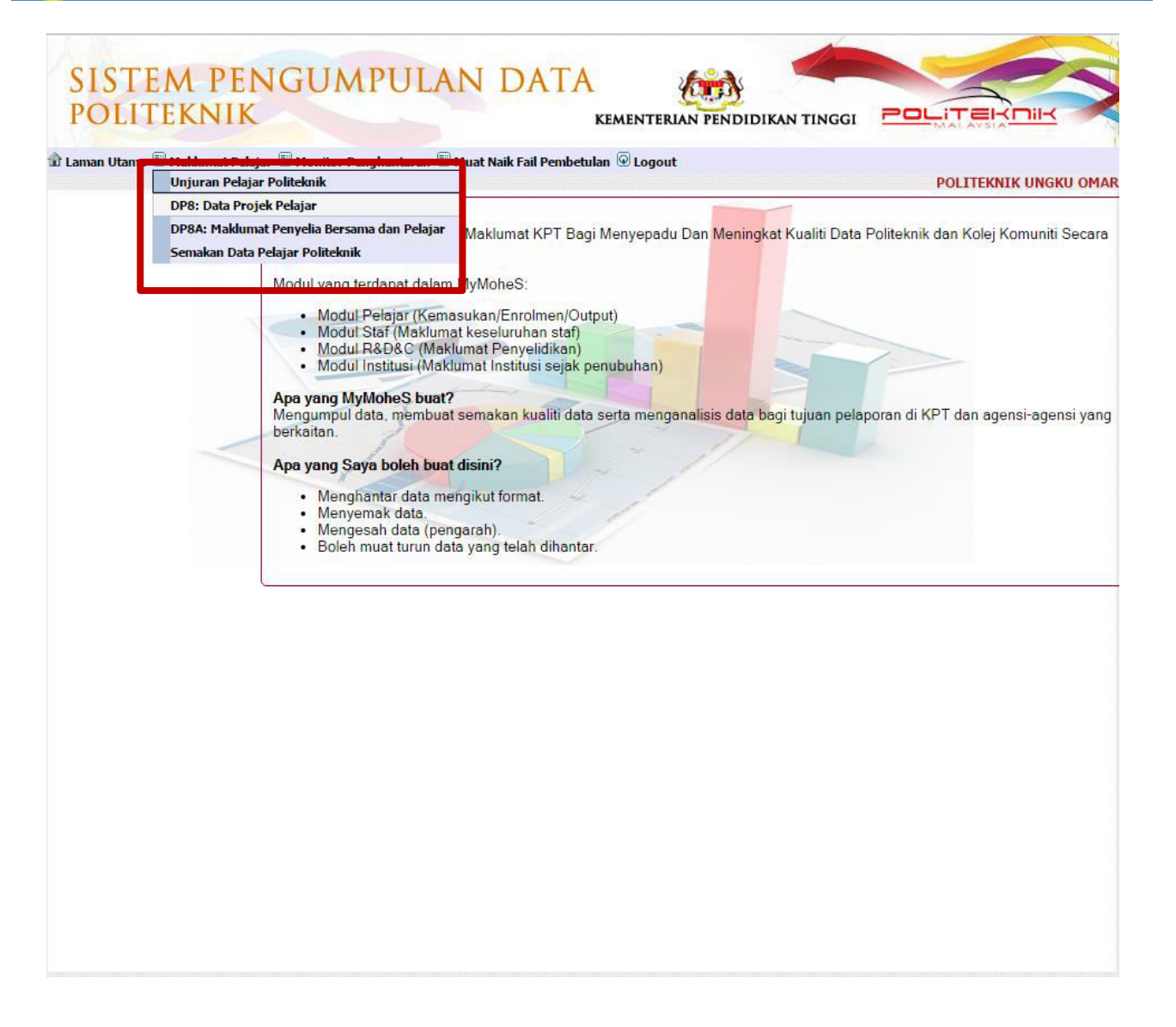

## **3.0 MODUL DP8 : DATA PROJEK PELAJAR**

Klik pada **MENU DP8** : **DATA PROJEK PELAJAR** pada Tab Maklumat Pelajar. Skrin seperti dibawah akan dipaparkan.

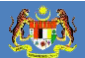

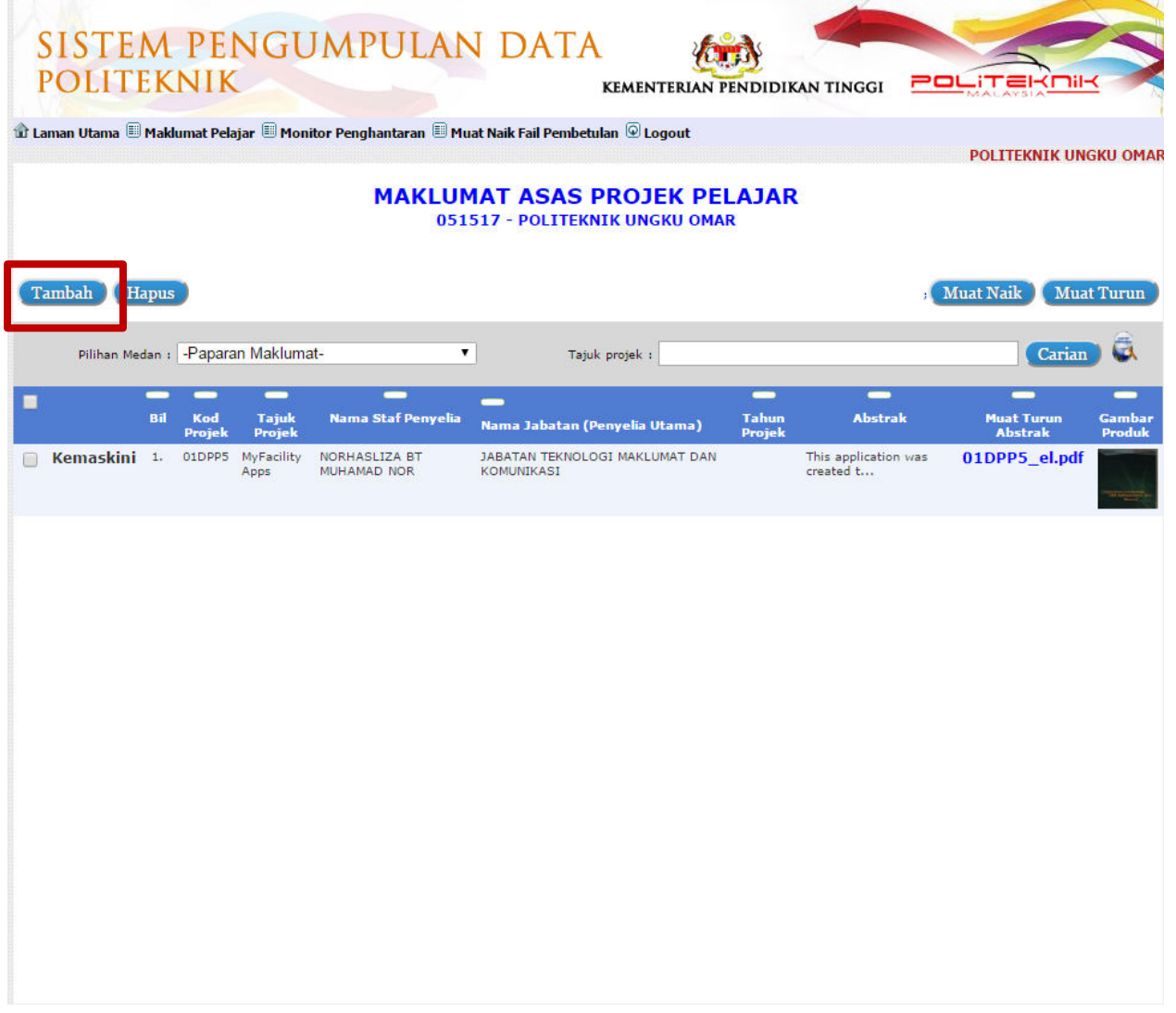

## **3.1 FUNGSI TAMBAH**

Untuk tambah data klik butang **TAMBAH.** Skrin Maklumat Asas Projek Pelajar akan dipaparkan seperti dibawah. Isikan maklumat-maklumat berikut :

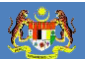

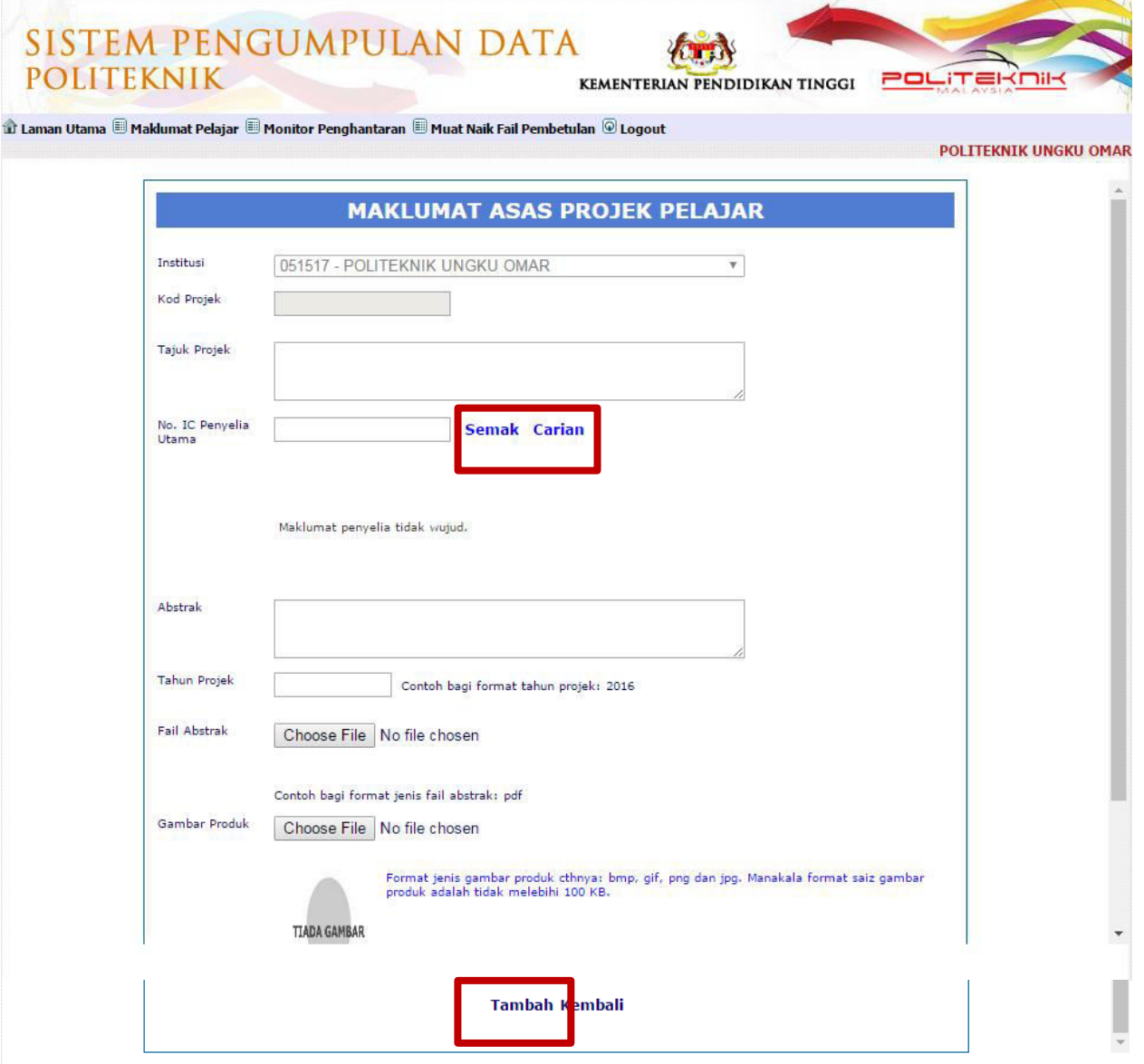

- a. Klik *dropdown-list* **Institusi** dan senarai politeknik akan dipaparkan. Pilih politeknik berkaitan.
- b. Masukkan **Tajuk Projek** pada ruangan yang disediakan.
- c. Pada *field* **No.IC Penyelia Utama**, klik perkataan carian. Satu popup box akan dipaparkan seperti dibawah. Masukkan nama penyelia, cth : norshila dan klik butang **CARIAN**. Sistem akan memaparkan semua nama 'norshila'. Klik perkataan **PILIH** bagi nama yang berkenaan ATAU masukkan No.IC dan klik butang **SEMAK.**

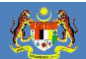

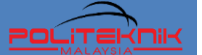

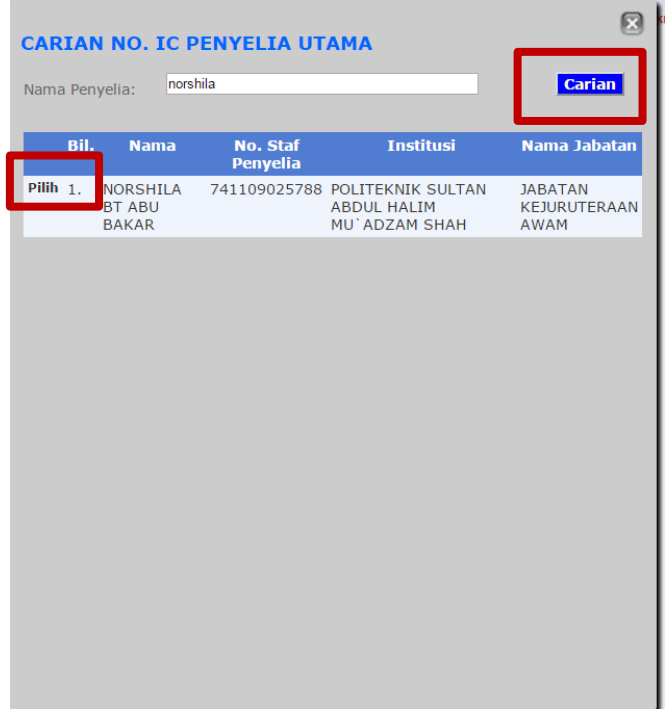

- d. Masukan keterangan / rumusan projek dalam *field* **Abstrak**.
- e. Masukan **tahun projek**, cth: 2015.
- f. Upload **fail abstrak** bagi projek.
- g. Upload **Gambar produk** bagi projek.

Setelah selesai mengisi medan kemasukan maklumat asas projek pelajar, tekan butang **TAMBAH** supaya sistem dapat menyimpan data kemasukan tersebut.

#### **3.2 FUNGSI HAPUS**

Untuk hapus data klik **CHECKBOX** disebelah kiri skrin. Kemudian klik butang HAPUS dibawah.

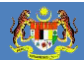

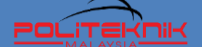

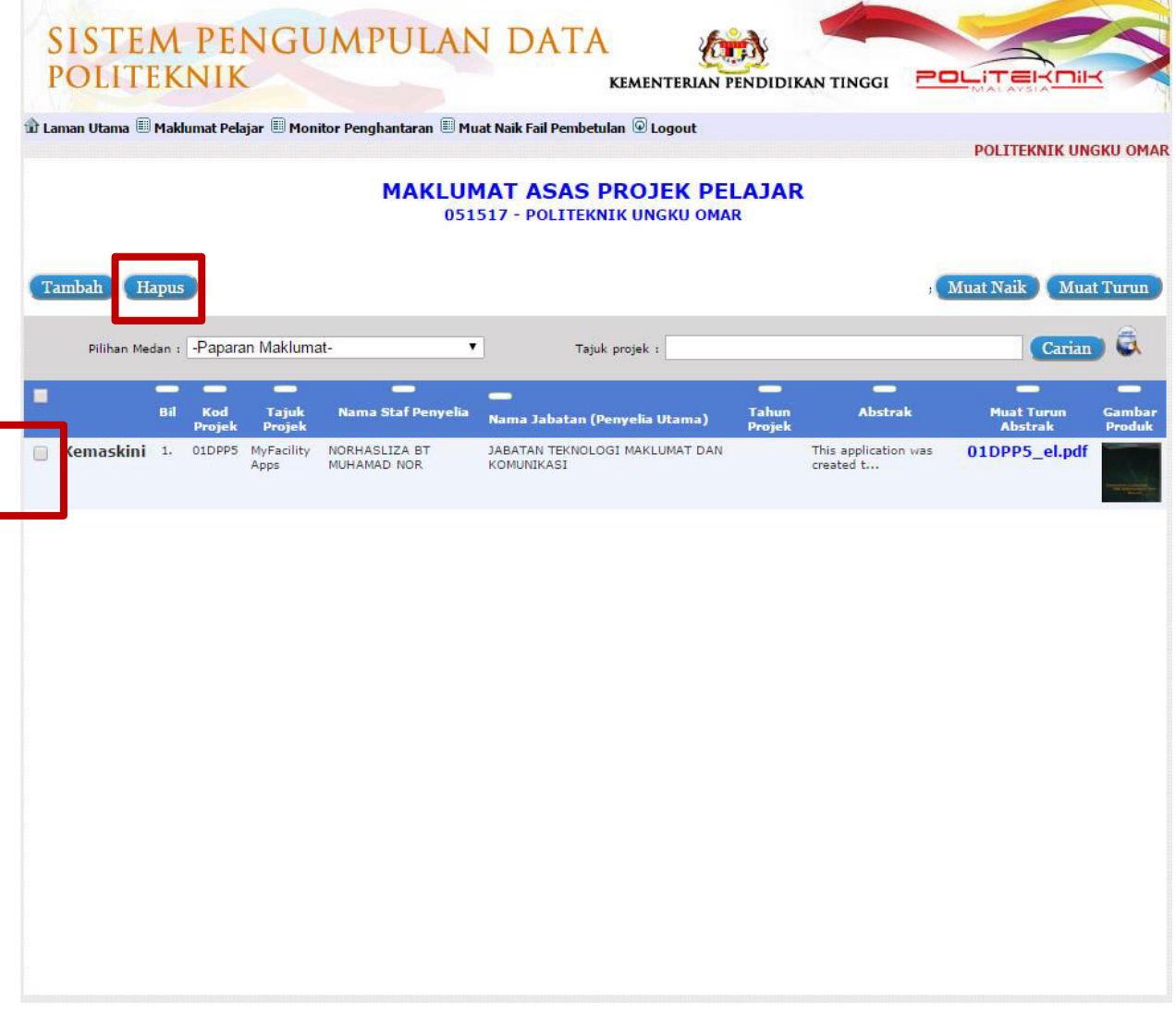

Satu **MESSAGE BOX** pengesahan seperti dibawah akan dipaparkan. Klik Butang **OK.** 

 $POL$ 

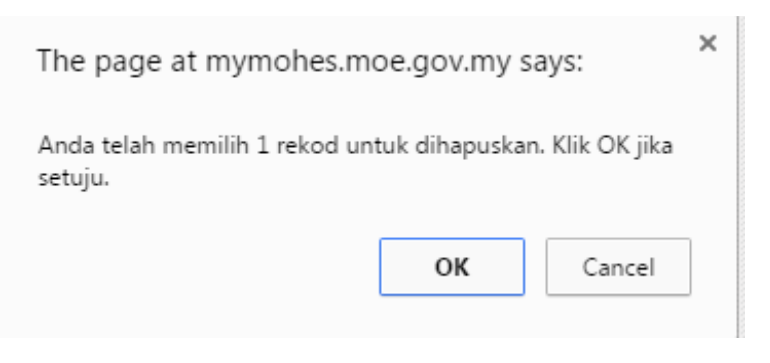

# Satu **MESSAGE BOX** makluman seperti dibawah akan dipaparkan. Klik Butang **OK.**

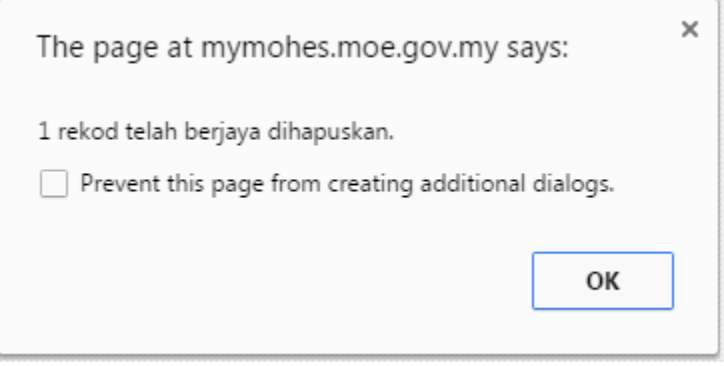

海歌

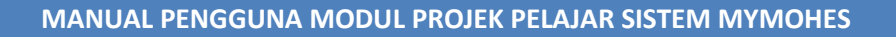

#### **3.3 FUNGSI CARIAN**

**CITY** 

Untuk carian data, terdapat beberapa kaedah boleh digunakan.

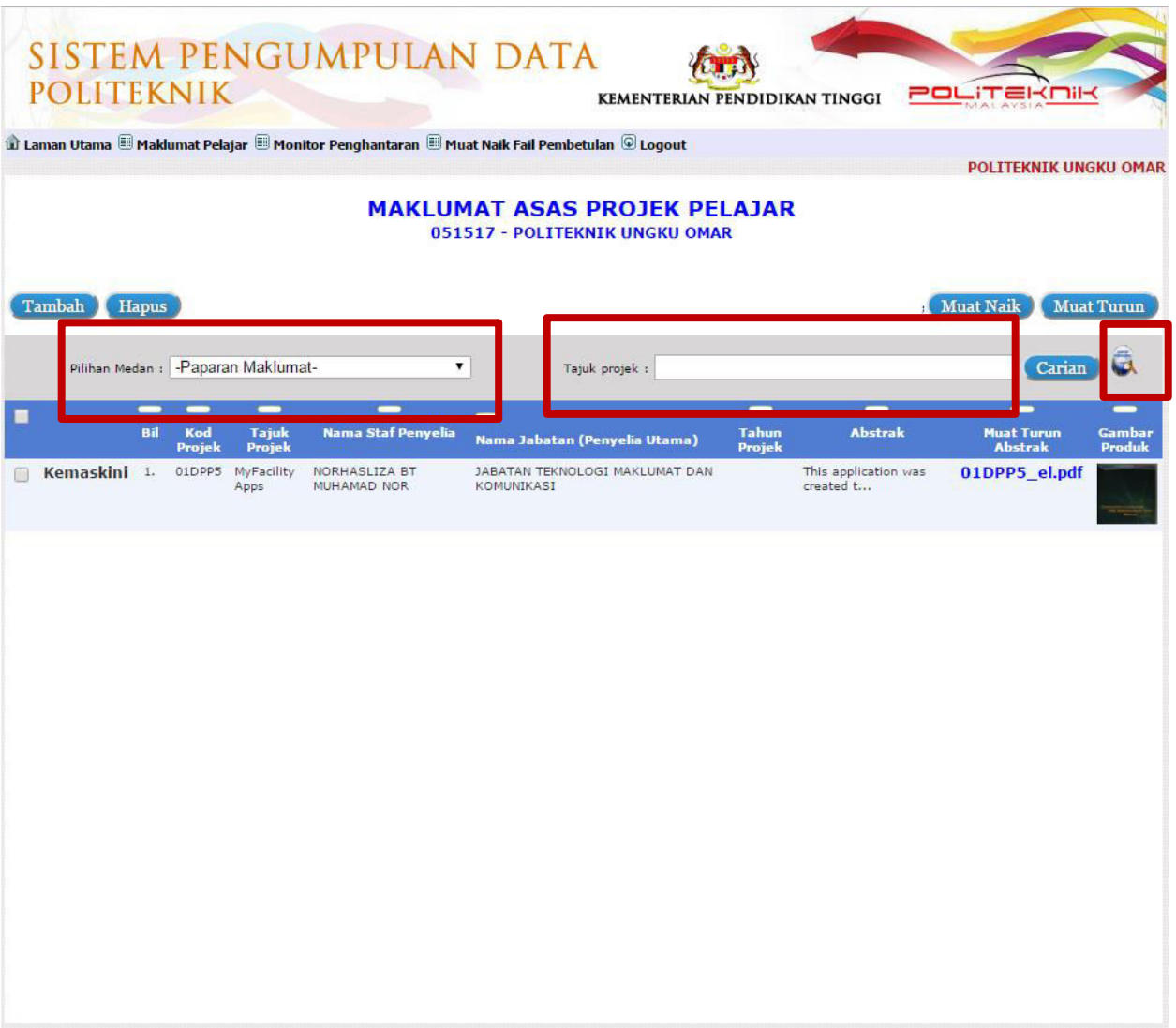

a. Bagi membuat carian mengikut **TAJUK PROJEK** - taipkan tajuk projek pada *textbox* medan Tajuk Projek di sebelah atas-kanan. Kemudian klik butang **CARIAN**. Maklumat berkaitan tajuk projek berkenaan akan dipaparkan pada skrin. Sekiranya tajuk yang dimasukkan tidak penuh, semua tajuk yang sama akan dipaparkan juga.

- b. Bagi membuat carian mengikut medan kemasukkan klik pada dropdownlist senarai pilihan medan. Pilih mana-mana medan yang berkaitan dan klik pada nama medan tersebut. Maklumat berkaitan medan tersebut akan dipaparkan pada skrin.
- c. Bagi membuat carian terperinci klik pada ikon carian pada sebelah kanan skrin. Satu skrin carian akan terpapar. Pengguna boleh membuat carian terperinci berdasarkan maklumat seperti Jenis Geran, Bidang dan Tahun Penyelidikan. Klik butang **CARIAN** dan maklumat berkaitan akan dipaparkan pada skrin.

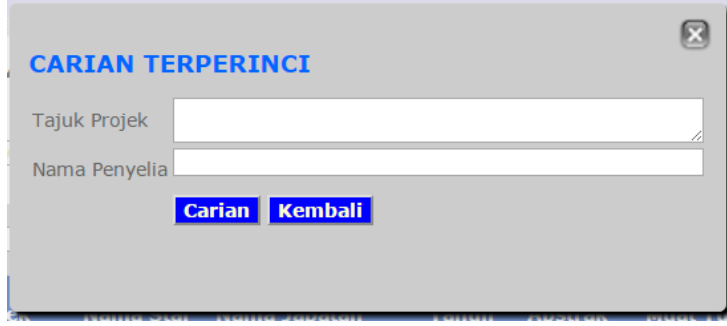

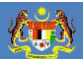

POLIT

# **4.0 MODUL DP8A : MAKLUMAT PENYELIA BERSAMA DAN PELAJAR**

Klik pada **MENU DP8A : MAKLUMAT PENYELIA BERSAMA DAN PELAJAR** pada Tab Maklumat Pelajar. Skrin seperti dibawah akan dipaparkan.

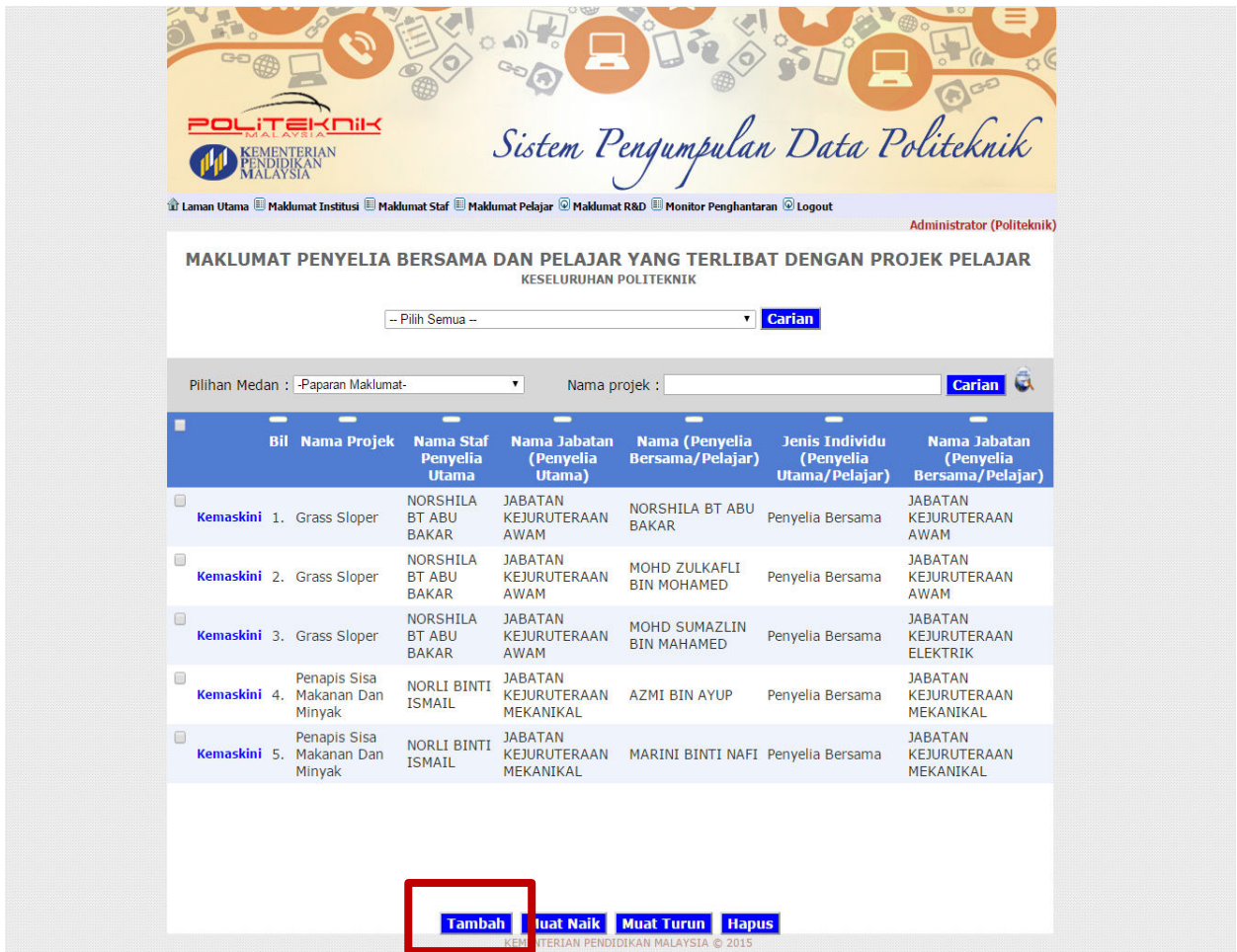

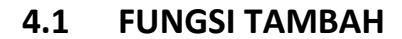

在下

Untuk tambah data klik butang **TAMBAH.** Skrin Maklumat Penyelia Bersama Dan Pelajar Yang Terlibat Dengan Projek Pelajar akan dipaparkan seperti dibawah. Isikan maklumat-maklumat berikut :

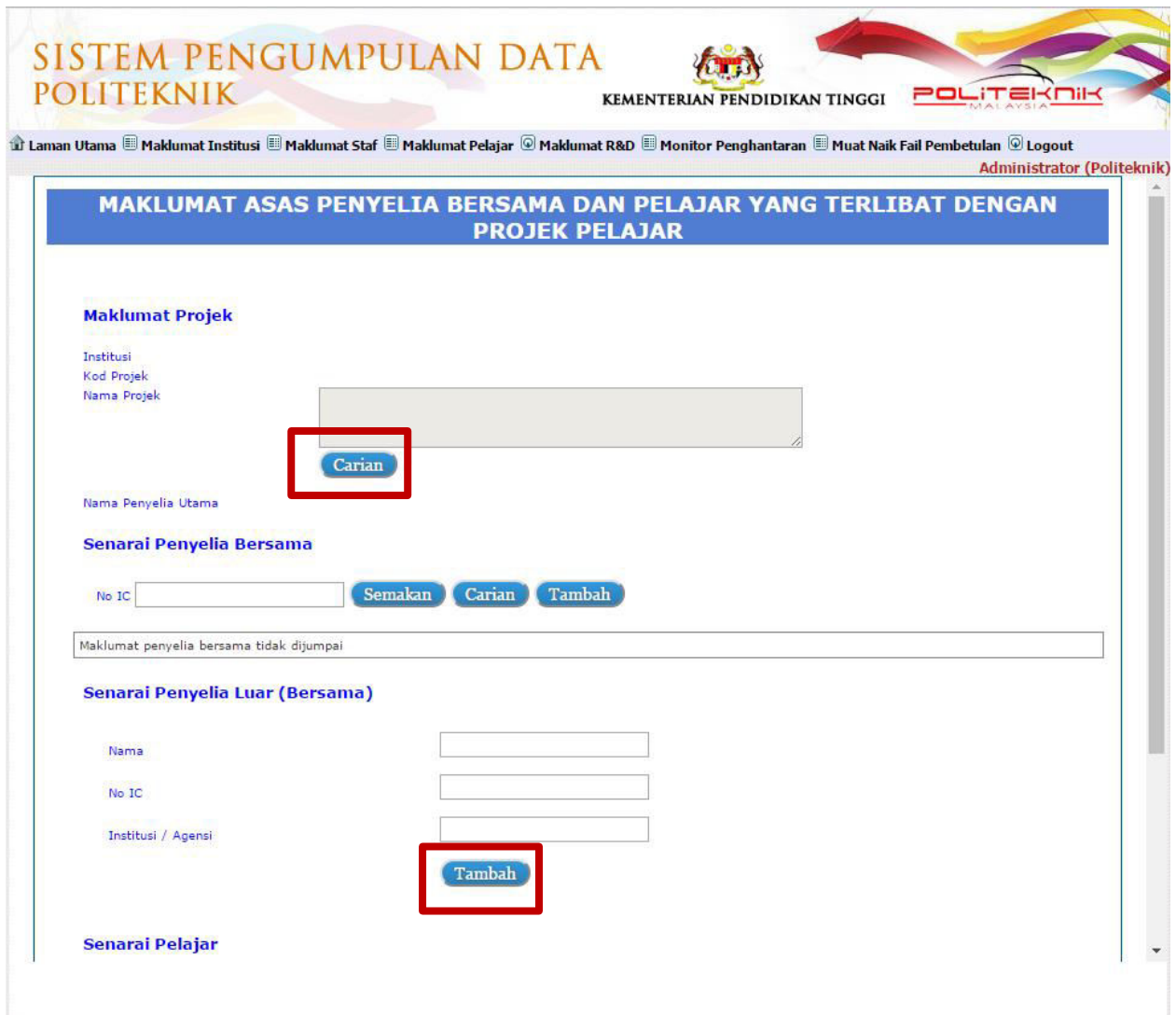

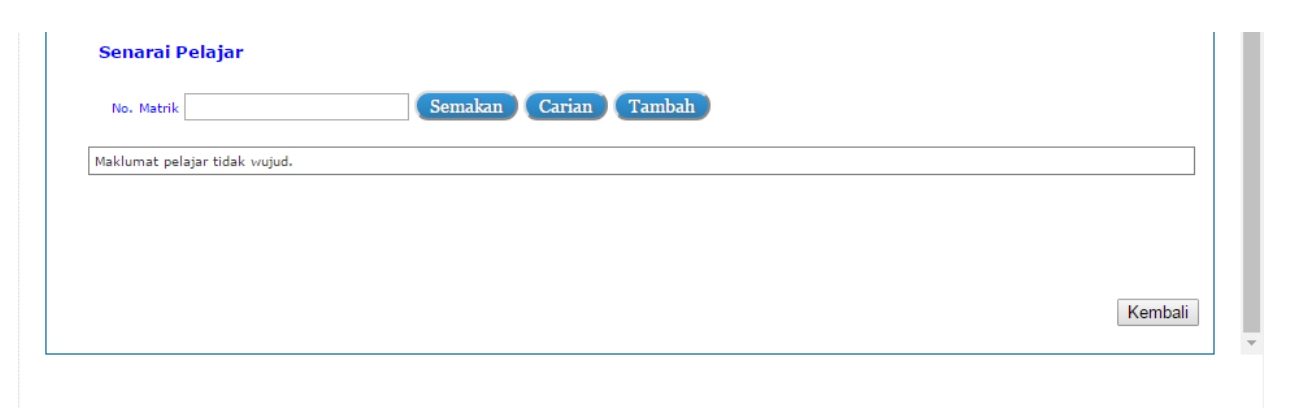

a. Klik butang **CARIAN** bagi membuat carian data institusi, kod projek, nama projek dan penyelia utama. Skrin seperti dibawah akan dipaparkan. Pilih institusi berkaitan dan masukkan nama projek. Kemudian klik butang **CARIAN**. Semua nama projek yang berkaitan akan dipaparkan. Klik **PILIH**  pada nama projek yang berkenaan.

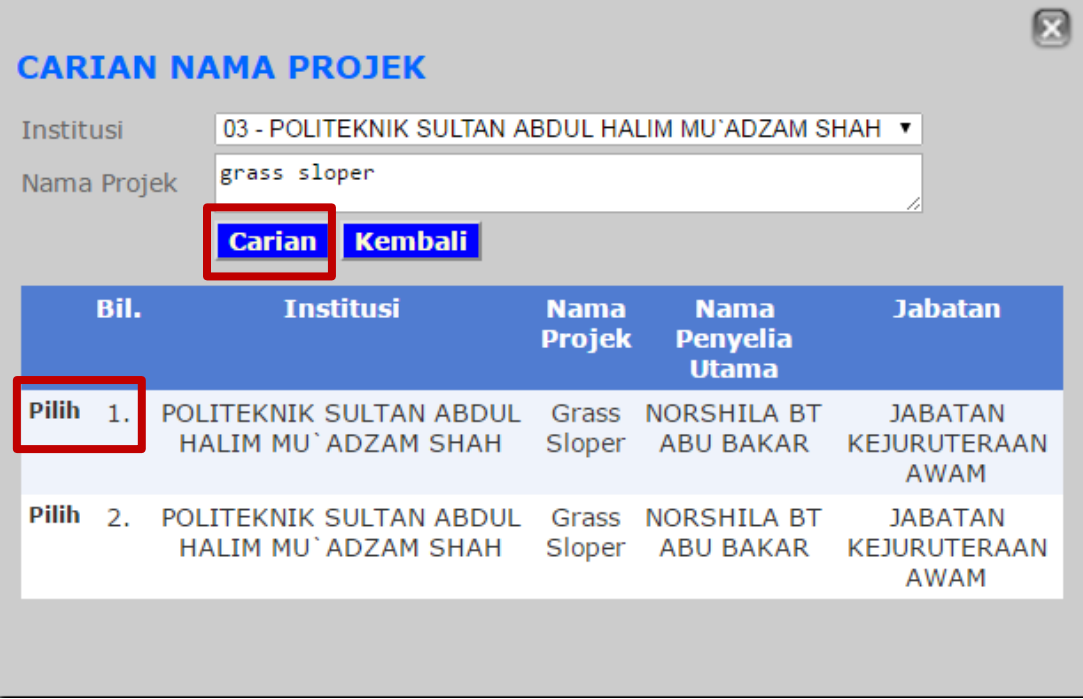

 $\langle \mathbf{u}, \mathbf{y} \rangle$ 

 $PQI$ 

b. Bagi kemasukan data **penyelia bersama,** klik butang **CARIAN.** Skrin seperti dibawah akan terpapar. Pilih institusi dan masukkan nama individu. Kemudian klik butang **CARIAN**. Semua nama individu berkaitan akan dipaparkan. Klik **PILIH** pada nama yang berkenaan ATAU Masukan No.IC dan klik butang **SEMAKAN.** 

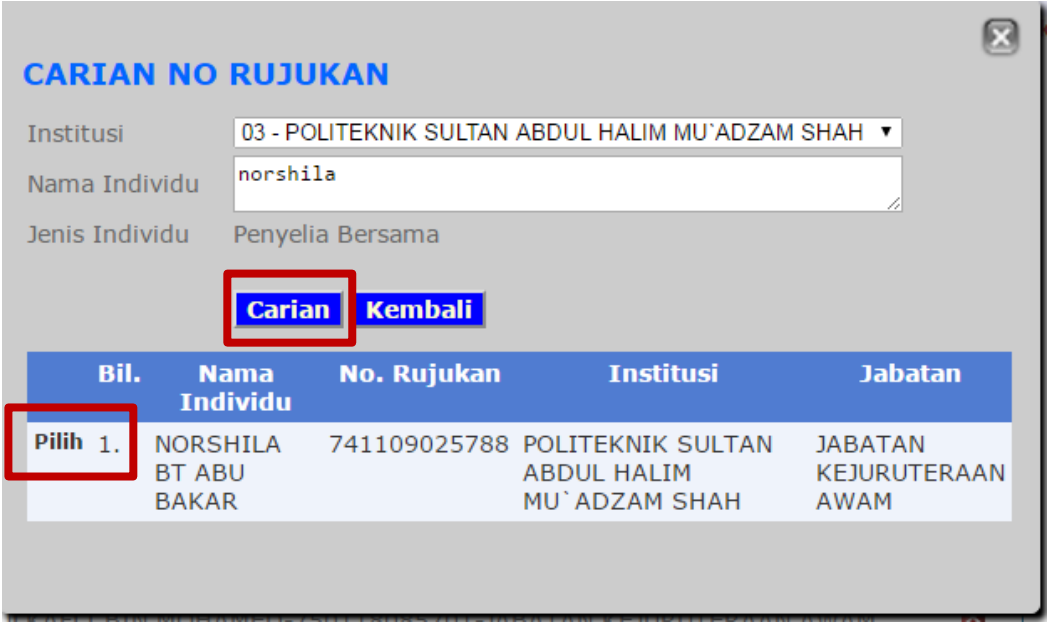

c. Bagi kemasukan data **penyelia luar**, masukan nama, no.IC dan institusi. Kemudian klik butang **TAMBAH**. Maklumat yang telah disimpan akan dipaparkan disebelah atas.

**ALLES** 

 $POL$ 

d. Bagi kemasukan data pelajar, klik butang CARIAN. Skrin seperti dibawah akan terpapar. Pilih institusi dan masukkan nama pelajar. Kemudian klik butang **CARIAN**. Semua nama pelajar berkaitan akan dipaparkan. Klik **PILIH** pada nama yang berkenaan ATAU Masukan No.Matrik Pelajar dan klik butang **SEMAKAN.** 

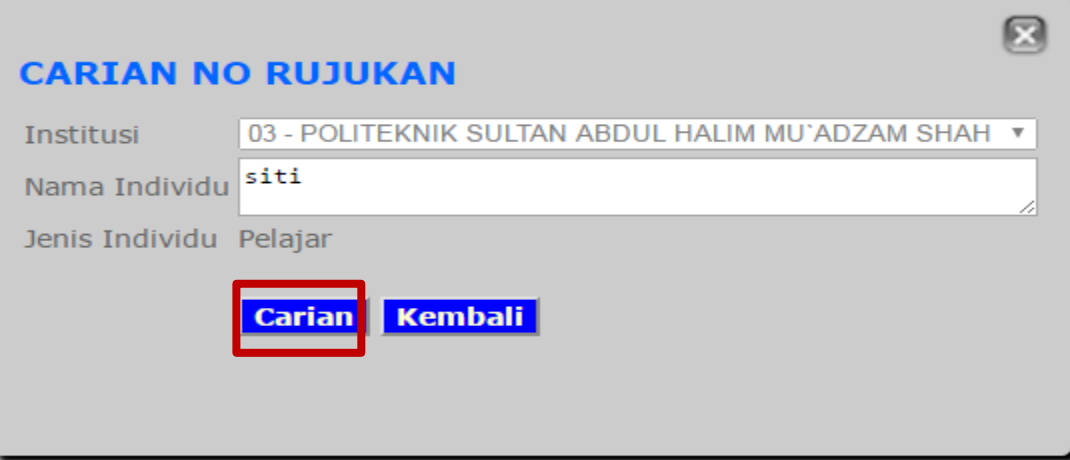

 $\langle \mathcal{L}_\mathbf{L} \rangle$